### *Mise en Route*

*Presser l'interrupteur pour allumer l'unité principale DH* 

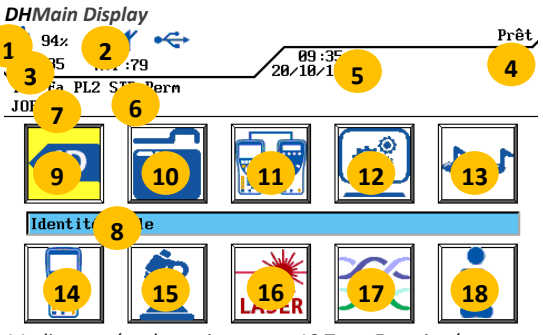

14 Instrument

**Insert** 

1 Indicateur état batterie 10 Tests Enregistrés 2 Indicateur casque/micro 11 Etalonnage<br>3 Compteur tests mémoire 12 Préférences 3 Compteur tests mémoire 4 Nom du menu actif 13 Générateur de Tonalité<br>5 Date et heure 14 Instrument 6 Norme sélectionnée 15 Analyse 7 Nom du répertoire actif 16 Fibre Optique 8 Nom du menu sélectionné 17 Type de Câble (normes) 9 Identité câble (nom du test) 18 Menu d'Aide

#### *Fonctions*

### *Boutons de fonctions*

Cinq touches de fonctions permettent de sélectionner les paramètres affichés sur l'écran couleur *Boutons principaux*

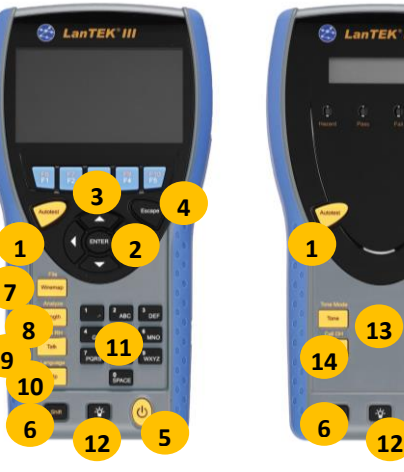

Unité principale DH Unité distante RH

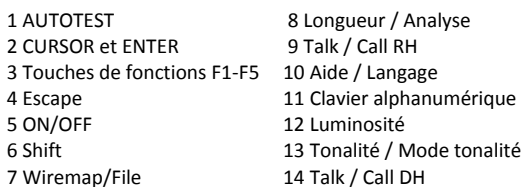

### *Aperçu des besoins de test d'un lien*

Cette section décrit une configuration type pour le test de lien permanent pour câbles cuivre RJ45 à paires torsadées. Pour des besoins spécifiques de câblages fibre, coaxial ou autres tests de câblage spécial, voir le manuel d'utilisation. Un lien permanent se compose d'un réseau de câblage horizontal de 90 mètres maximum. Le lien permanent (montré ci-dessous de A à B) est utilisé pour certifier l'installation d'un réseau horizontal de câbles avant le raccordement au réseau et qu'une liaison client ait lieu. Le test du lien permanent exclut les adaptateurs, les cordons de brassage et les cavaliers.

*Configuration de test d'un lien permanent RJ45*

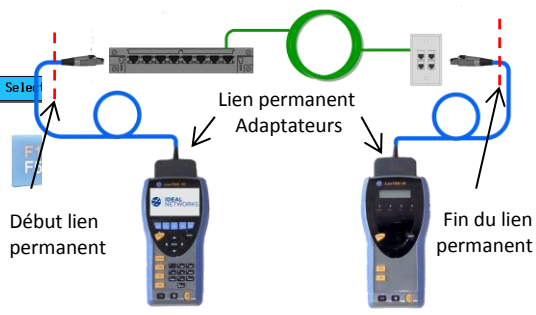

*Configuration de test d'un lien permanent non RJ45 et de liaison complète*

Pour le test de connexions (RJ45 et non-RJ45) ainsi que de liens permanents constitués de composants non RJ45 tels que TERA ou GG45, veuillez utiliser des adaptateurs de canaux et des cordons de brassage appropriés au lieu des adaptateurs de lien permanent ci-dessus.

Notez que vous devez effectuer un processus d'étalonnage sur le terrain dans ce mode de test – voir la section 5.

### *LANTEK III Paramétrages*

Cette section présente comment paramétrer, pas à pas : l'appareil - les noms des tests - la zone mémoire - le type de norme de certification. Il reste ensuite à réaliser un étalonnage terrain des 2 unités - puis à lancer les tests de certification en pressant le bouton « Autotest » sur l'une des deux unités.

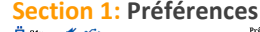

pour le rapport - Enter

 $\begin{array}{c}\n\bullet \\
\bullet \\
\bullet \\
\end{array}$  98x  $\begin{array}{c}\n\bullet \\
\bullet \\
\bullet \\
\end{array}$  45 NVP:29  $\blacktriangleleft$ 

Perêt sur échec<br>Sauvegarde Auto<br>Incrémentation Auto.<br>Confirmer Effacer<br>Activer 606A<br>Dinimuer rétroéclairag noot<br>noot Oo Fail

JOB2<br><mark>JID. câble sin</mark><br>`Acrêt sur éch

ONTWART NOW

5. Modifier les options :

lhités de longueur: <mark>e</mark>

unités - Enter<br>  $\frac{1}{\sqrt{2}}$  six  $\frac{1}{\sqrt{2}}$  +  $\frac{1}{\sqrt{2}}$ 

Format de l'houre:

Pate: 28/18/15

10. Presser F1 ou mettre en surbrillance Identité câble -

Enter.

 $\overline{\overline{\mathbf{B}}}$ 

Enter

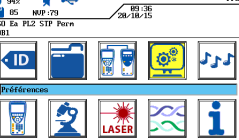

1. Presser F5 ou Mettre en surbrillance Préférences - 2. Mettre en surbrillance Info utilisateur- Enter

Langue<br>Config. Usin<br>Eff. mémoire<br>Affichage du

45 NVP 79

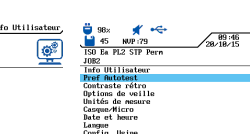

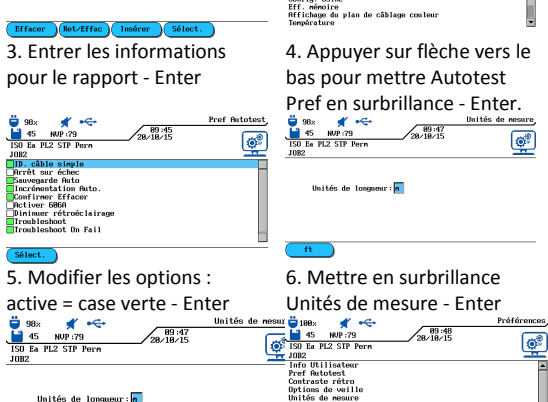

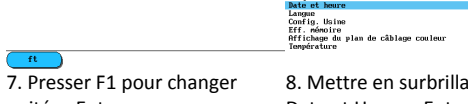

8. Mettre en surbrillance Date et Heure - Enter  $\circledcirc$ 

> 9. Ajuster la date et l'heure et leur format - Enter

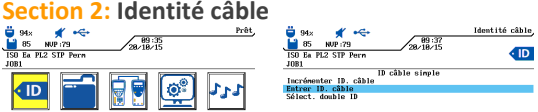

11. Mettre en surbrillance Entrer ID câble- Enter. JOB2<br>ISO D UIP 2nd Perr

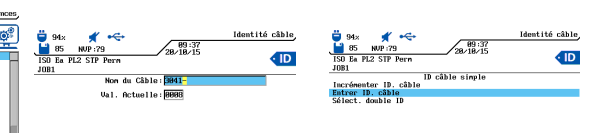

Effacer RetzEffac V Inséren 12. Entrer le nom du test et son numéro (incrémentation automatique du compteur) Utiliser les touches fléchées. - Enter

.<br>Téférence

 $\overline{\mathbb{G}^0}$ 

13. L'affichage revient à l'écran précédent avec les valeurs mises à jour - Presser Esc pour sortir

### **Section 3: Tests Enregistrés, Attribution de nom**

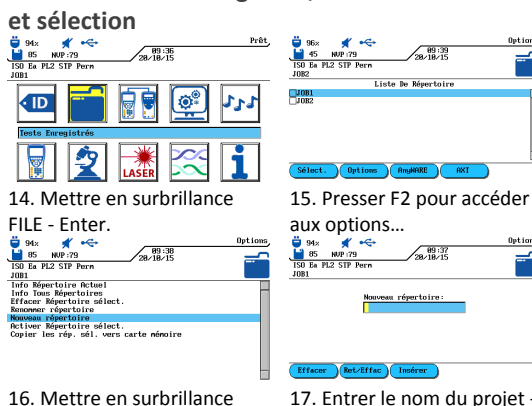

17. Entrer le nom du projet - Enter. 18. La liste des projets est mise à jour . Presser ESC

pour sortir.

# **Section 4: Type de Câbles**

Nouveau Projet - Enter.<br>  $\frac{9}{4}$  s  $\frac{4}{100}$  s  $\frac{1}{100}$  s  $\frac{1}{100}$  s  $\frac{1}{100}$  s  $\frac{1}{100}$  s  $\frac{1}{100}$  s  $\frac{1}{100}$  s  $\frac{1}{100}$  s  $\frac{1}{100}$  s  $\frac{1}{100}$  s  $\frac{1}{100}$  s  $\frac{1}{100}$  s  $\frac{1}{100}$  s  $\$ 

 $1.111 - 0.001$ 

ISO Ea PL2 STP Po

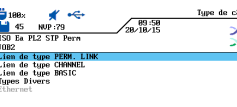

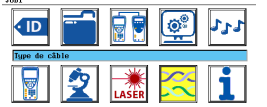

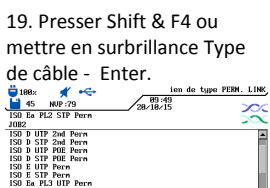

20. Mettre en surbrillance Lien de type permanent en paires torsadées - Enter.

 $5.4\sqrt{29}$ 

 $1.2\sqrt{79}$ 

 $7.87$ 

 $2.6\%$ 

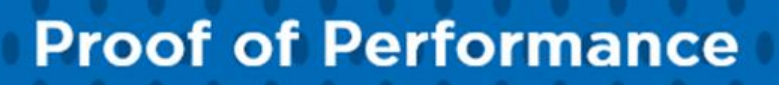

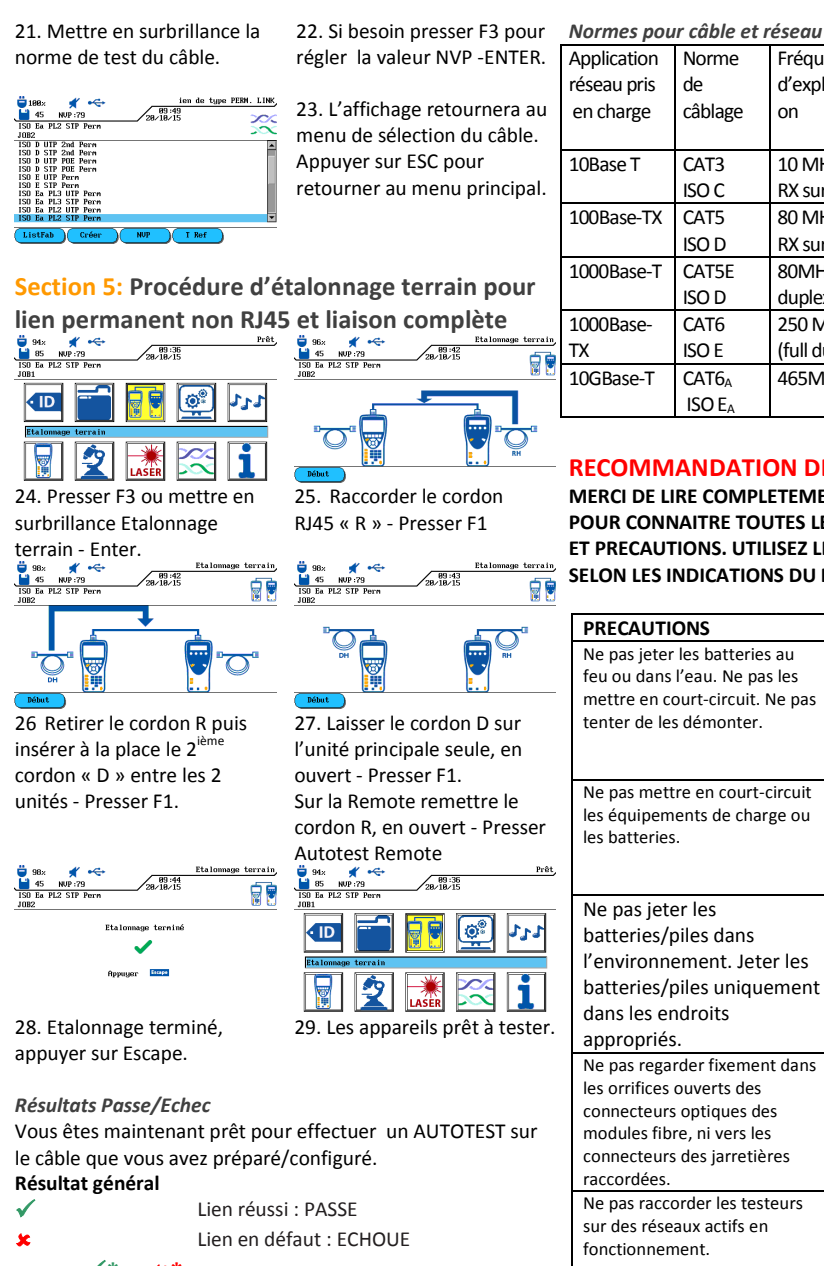

Note: A **\*** ou **\*** signifie qu'une ou plusieurs mesures sont plus près de la limite que la précision du testeur. Dans ce cas le testeur ne peut déterminer précisément si le résultat est bon ou pas

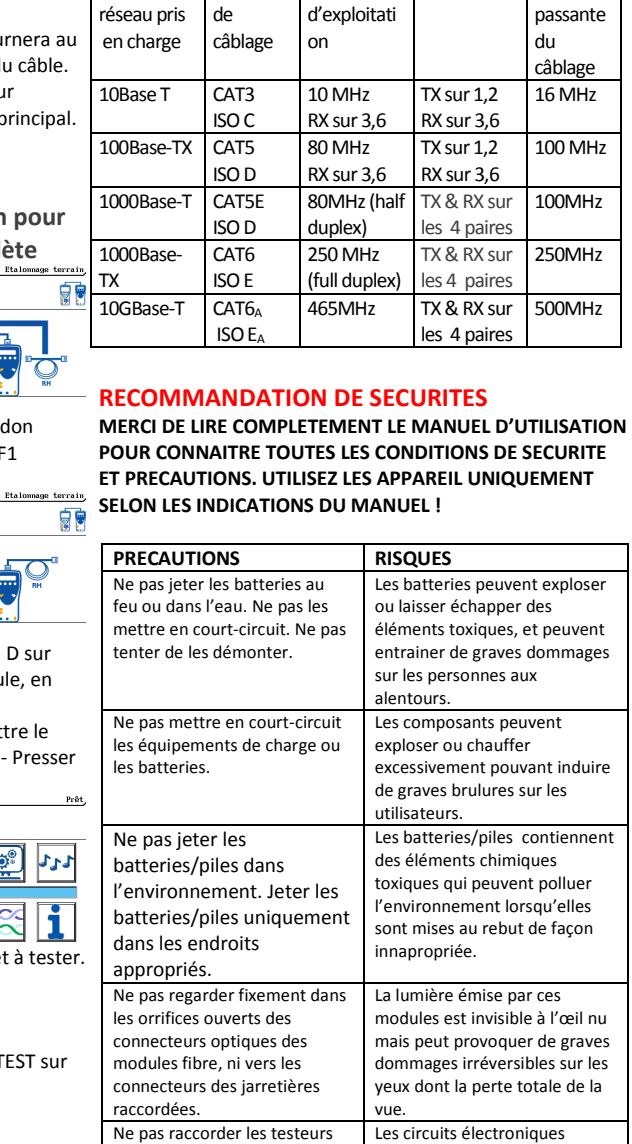

Fréquence

Fil utilisé | Bande

internes peuvent être endommagés : voir les spécifications dans le manuel. **IDEAL**<br>NETWORKS

## *Certificateurs de câblages LanTEK®III*

### *Guide de prise en main*

*Pour les manuels et obtenir plus d'informations Visitez l ; www.idealnetworks.net*

> IDEAL Industries Product Solutions UK Stokenchurch House, Oxford Road, Stokenchurch, HP14 3SX High Wycombe, United Kingdom

Bureaux internationnaux : Australie • Brésil • Canada • Chine Allemagne • Inde • Mexique • UK • France Pour obtenir des informations complètes sur les contacts des bureaux de vente, visitez notre site web.

Publication N°. 2008. The state of the state of the state of the state of the state of the state of the state o © 2015 IDEAL INDUSTRIES L.T.D

Imprimé en EUROPE

## *Certificateurs de câblages LanTEK®III*

## *Guide de prise en main*

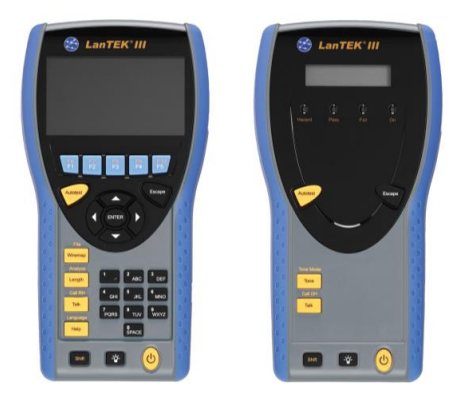

## **Proof of Performance**